# **Viewing Your Roster**

Last Modified on 03/19/2024 3:52 pm CDT

### Roster [Columns](http://kb.infinitecampus.com/#roster-columns) | Student Details and Contact [Information](http://kb.infinitecampus.com/#student-details-and-contact-information)

#### Tool Search: Student Roster

The Roster lists all students scheduled into the **Section** you've selected. If you have [Classroom](http://kb.infinitecampus.com/help/classroom-instruction) enabled, the roster for the section you've selected displays; otherwise, choose a Section from the dropdown list at the top. This tool is read-only - you can view a variety of student data, but you cannot modify or add any.

| <b>Report Options</b><br>Incoming<br>All<br>Active<br><b>Dropped</b> |        |                                                         |            |                   |                 |       |               |            |            |            |                  |
|----------------------------------------------------------------------|--------|---------------------------------------------------------|------------|-------------------|-----------------|-------|---------------|------------|------------|------------|------------------|
| <b>Active Students (25)</b>                                          |        |                                                         |            |                   |                 |       |               |            |            |            |                  |
|                                                                      |        | Grade 11: 24<br>Males: 12<br>Females: 13<br>Grade 12: 1 |            |                   |                 |       |               |            |            |            |                  |
| Name $\triangle$                                                     | Gender | Grade                                                   | <b>DOB</b> | <b>Start Date</b> | <b>End Date</b> | Flags | <b>Health</b> | <b>IEP</b> | <b>PLP</b> | <b>RTI</b> | <b>Documents</b> |
| Abegg, Dylan V                                                       | м      | 11                                                      | 09/15/2002 |                   |                 | 空岳期   | 寒             | n          | D          |            | D                |
| Atwood, Nada L                                                       | F      | 11                                                      | 05/12/2002 |                   |                 | 樂園    |               |            |            |            |                  |
| <b>Buick, Regina</b>                                                 | F      | 12                                                      | 05/06/2002 |                   |                 | 音器    |               |            |            |            |                  |
| Heimel, Jansher                                                      | м      | 11                                                      | 09/02/2002 |                   |                 | 堂席    |               |            |            |            |                  |
| Heinemann, Cody                                                      | M      | 11                                                      | 11/17/2002 |                   |                 | 商店    |               |            |            |            |                  |
| Heinze, Samir                                                        | М      | 11                                                      | 04/06/2003 |                   |                 | z     |               |            |            |            |                  |
| Helmling, Cara                                                       | F      | 11                                                      | 10/18/2002 |                   |                 | 商店    |               | n          |            |            |                  |

The Roster shows basic data about students in your class.

Roster tool rights grant full access to the tool.

You must be an active team [member](http://kb.infinitecampus.com/help/team-members) on a student IEP or PLP team for links to those documents to display. To access other documents, you must have at least Read rights to Custom Forms. See the [Forms](https://kb.infinitecampus.com/help/tool-rights-forms) Tool Rights documentation for additional information.

The roster is sorted into three sections, **Incoming**, **Active**, and **Dropped**.

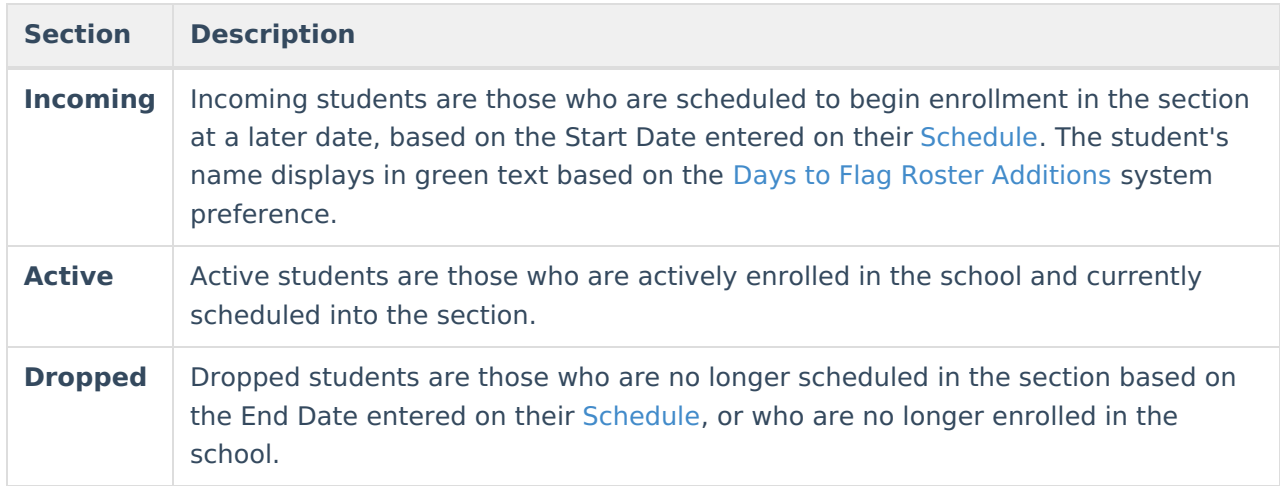

A summary of each section appears below the header which calculates the number of students in

the section in each gender and grade level.

# **Roster Columns**

The following information is available for each student.

If the [Account](https://kb.infinitecampus.com/help/account-settings-campus-instruction) Settings to display student picture and number are marked, those appear as well.

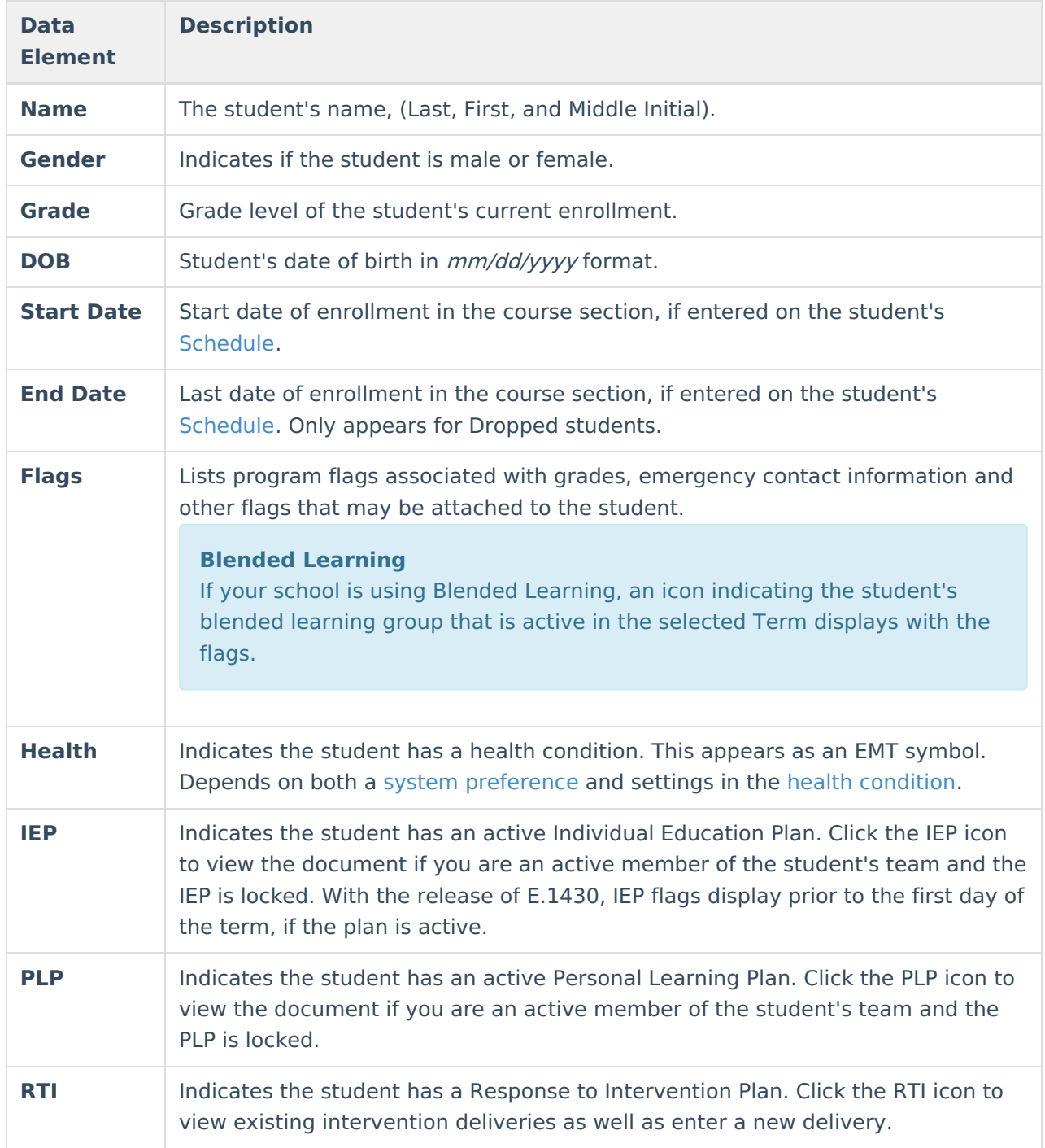

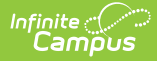

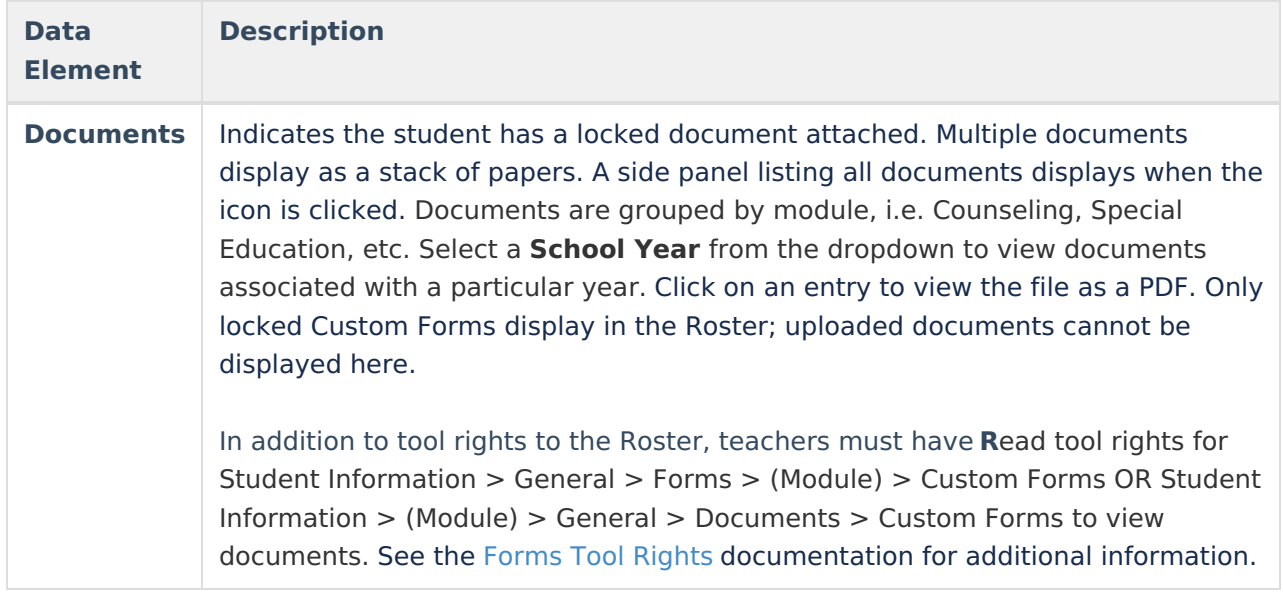

Hover over any flags to see comments and additional information.

### **Student Details and Contact Information**

Click on a student's name to open a detail window with information about the student and their guardians, including contact information.

Use link to Student [Information](https://kb.infinitecampus.com/help/student-summary1) > General to access tabs that you have rights to, such as the student's Schedule and Grades.

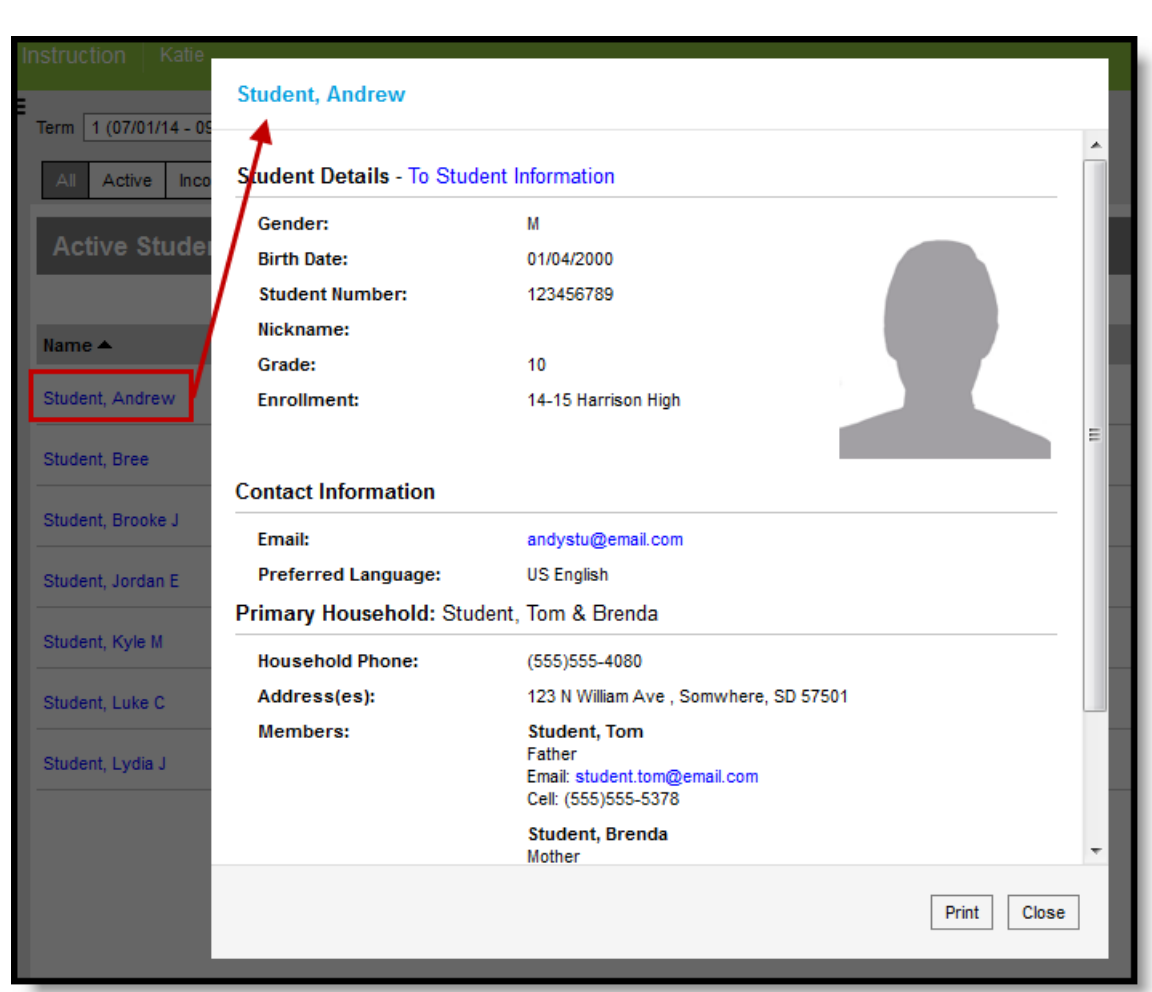

Click the Student Name to view Student and Guardian Details

Infinite<br>Campus

Click on an email address to open a new email in your preferred email client.